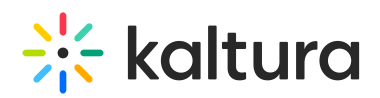

# **Kaltura Video Tool for Blackboard Ultra Deployment Guide**

Last Modified on 04/05/2021 9:30

This guide is intended for Kaltura and Blackboard-Ultra administrators. These instructions are for the implementation of Blackboard Ultra with Ultra Course View courses only. If you are implementing Blackboard Ultra Dual Course Mode (Original Course View courses and Ultra Course View courses), please contact your Kaltura representative.

# **Prerequisites**

- Partner Id ("pid"), e.g., 12345678
- Admin secret, e.g., f79359d3227f45be73c181489888afc5
- A Kaltura Application Framework (KAF) instance URL of type 'BlackboardUltra', for example, 12345678.kaf.kaltura.com

The KAF instance should contain the following modules

- Hosted module (https://knowledge.kaltura.com/help/hosted)
- Hostedrelated module (https://knowledge.kaltura.com/help/hostedrelated)
- LTIgrading module (https://knowledge.kaltura.com/help/ltigrading)
- Browseandembed module (https://knowledge.kaltura.com/help/browseandembed)
- Blackboardultra module (https://knowledge.kaltura.com/help/blackboardultra)

# Before Starting the Installation Process

You should receive the following:

- Launch point base URL that will be used further in the process.
- Administration application login page URL.

Contact your Kaltura representative to create a KAF instance for your Blackboard Ultra.

# Deployment Instructions

## Creating the REST API Integration

The REST API Integration allows you to use the BB REST API to publish content from My-Media to Media Galleries.

## **To Create the REST API Integration**

- 1. Login to Blackboard Ultra as an admin.
- 2. Go to "Administrator Tools" and select REST API Integrations.

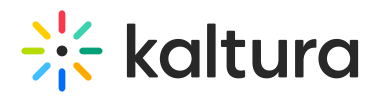

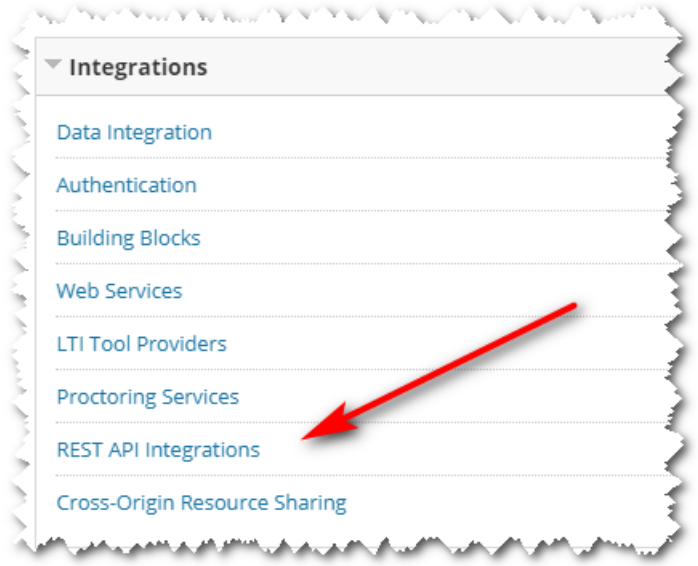

3. Click the "Create Integration" button:

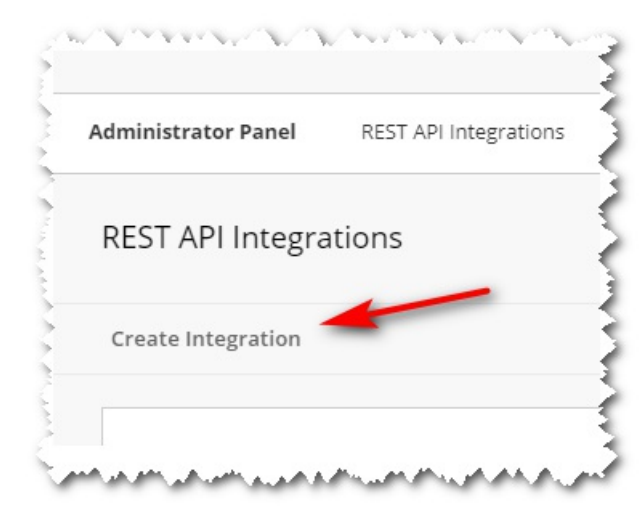

- 4. Set the following:
- "Application ID": Use the Kaltura Application ID: **8d68a3e5-4643-4152-bded-6bca9eb39312**
- Set the "Learn User" to a BB Admin user that will be used :
- Set the "End User Access" to YES.
- Set the "Learn User" to "Service Default (No)".

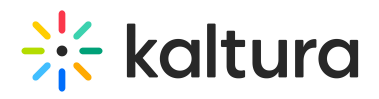

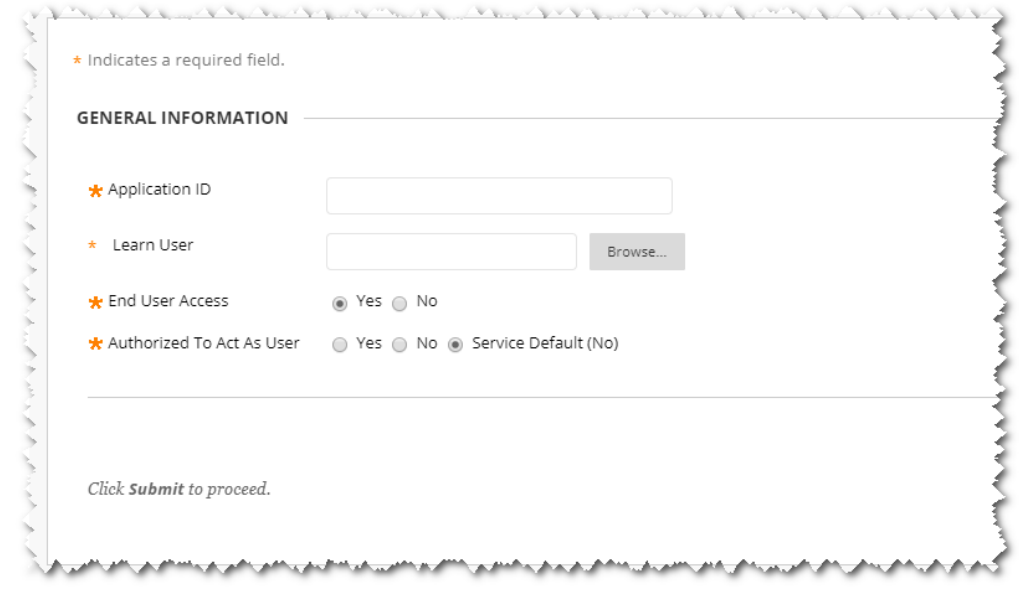

• Click Submit.

# Creating a Tool Provider

This section describes how to create a Tool Provider so that you can deploy the Kaltura Video Extension for Blackboard Ultra. The Tool Provider allows you to enter the Kaltura key and secret one time for all the Kaltura tools.

## **To Create the Tool Provider**

- 1. Login to Blackboard Ultra as an admin.
- 2. Go to "Administrator Tools" and select LTI Tool Providers.

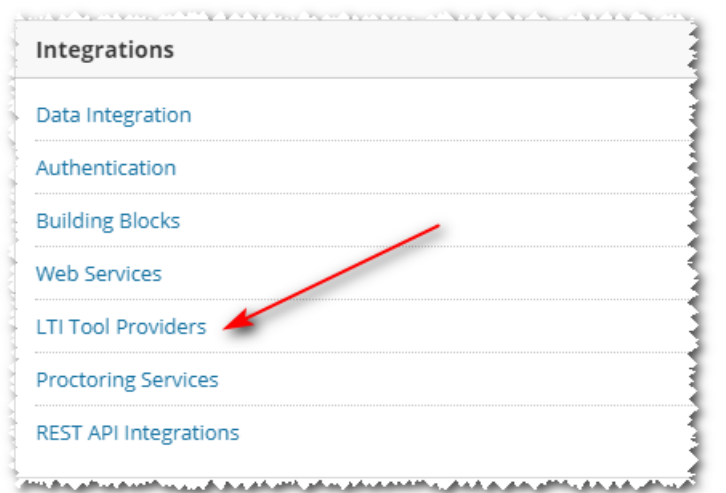

#### 3. Navigate to the "Register Provider Domain" tab:

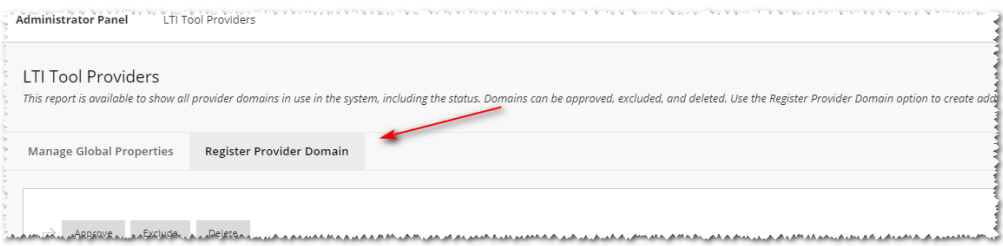

Copyright ©️ 2019 Kaltura Inc. All Rights Reserved. Designated trademarks and brands are the property of their respective owners. Use of this document constitutes acceptance of the Kaltura Terms of Use and Privacy Policy.

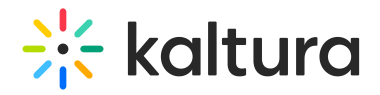

- 4. Set the following:
- "Provider Domain": Use your KAF URL. (e.g.: https://123456.kaf.kaltura.com)
- Set the "Default Configuration" to "Set globally" and add the following fields:
	- Tool Provider Key: Use your Kaltura Partner ID
	- Tool Provider Secret: Use your Kaltura Admin Secret

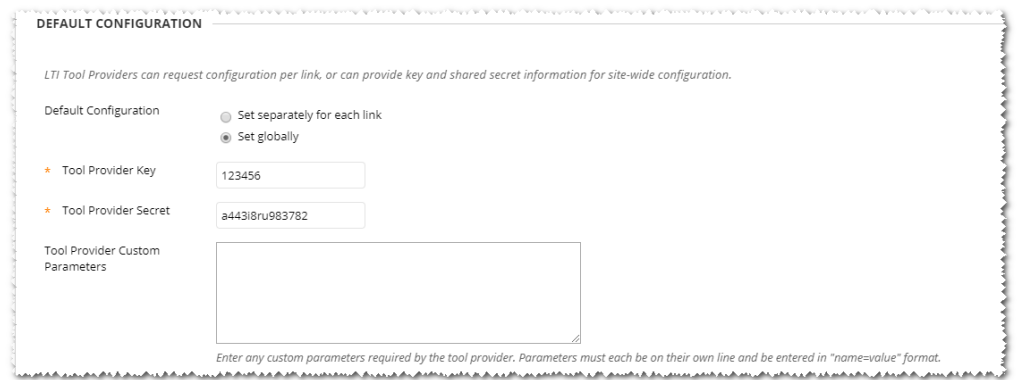

• Set the Institution Policies.

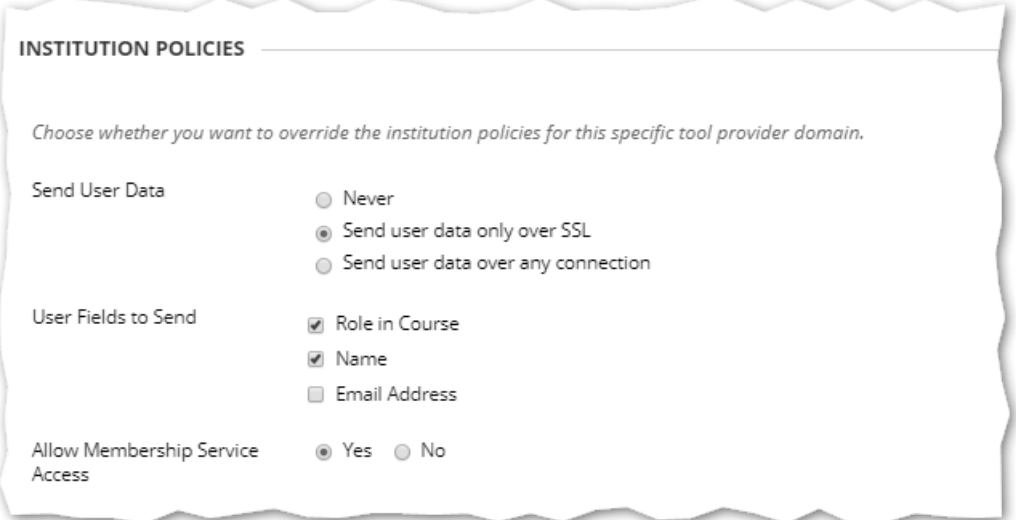

- Select how and whether to Send User Data.
- o Select the User Fields to Send.
- **NOTE:** Be certain to check the 'Role in Course' checkbox to enforce the Blackboard Ultra system to send the "Role" to Kaltura.
- o Select whether to Allow Membership Service Access.

## Deploying the Kaltura Tools to Your Blackboard Environment

This section describes how to add the following tools to your Blackboard environment:

- Kaltura My Media
- Kaltura Media Gallery
- Browse Search and Embed
- Interactive Video Quizzes

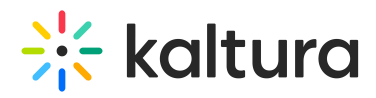

Each tool is independent of the others, and you may select to use any one of them or all of them.

# **To deploy each Kaltura Tool**

- 1. Login to Blackboard Ultra as an admin.
- 2. Go to "Administrator Tools" and click on LTI Tool Providers.
- 3. Navigate to the "Register Provider Domain" tab and locate the Tool/Provider you created.

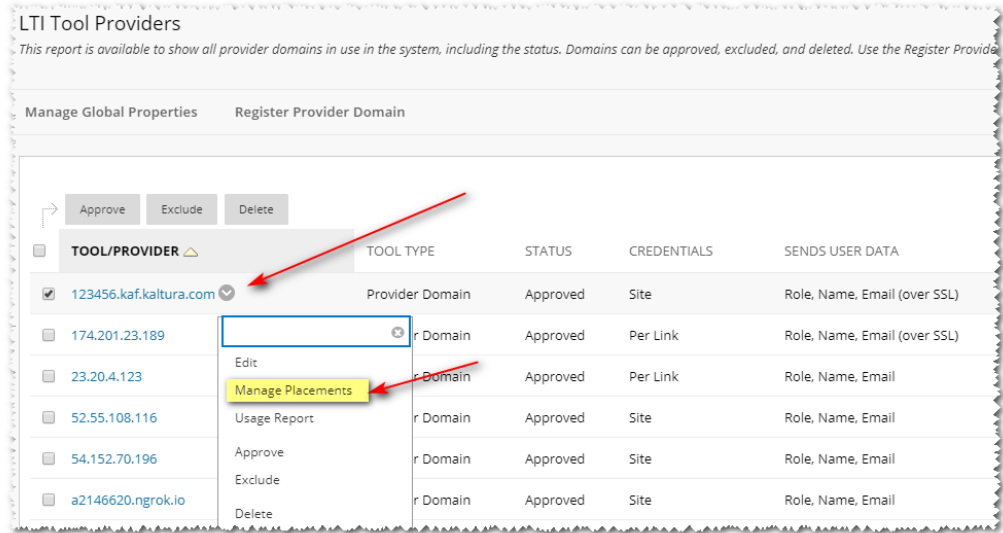

#### 4. Click Manage Placements.

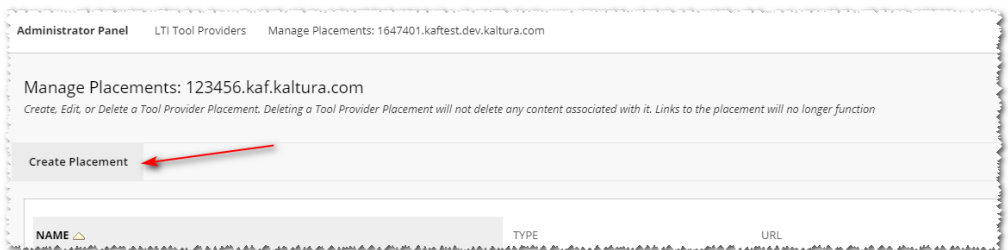

### My Media

Create a placement with the following information:

- 1. Label: My-Media
- 2. Handle: KalturaMyMedia
- 3. Availability: Yes
- 4. Type: "System tool"
- 5. Icon: The Kaltura icon:

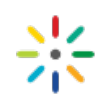

- 6. Tool Provider URL: Fill in your KAF URL concatenated with the following URL: "/bbultra/index/launch/target/my-media" For example: https://123456.kaf.kaltura.com/bbultra/index/launch/target/my-media
- 7. Click Submit.

To use My-Media on a system level, you must set the 'KMSRole' in the KAF'sHosted module (https://knowledge.kaltura.com/help/hosted) for the None LTI role to "privateOnlyRole". If you do not want to make this change,

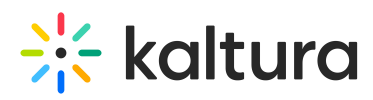

the My-Media tool may be reached from within the Blackboard "Content Market".

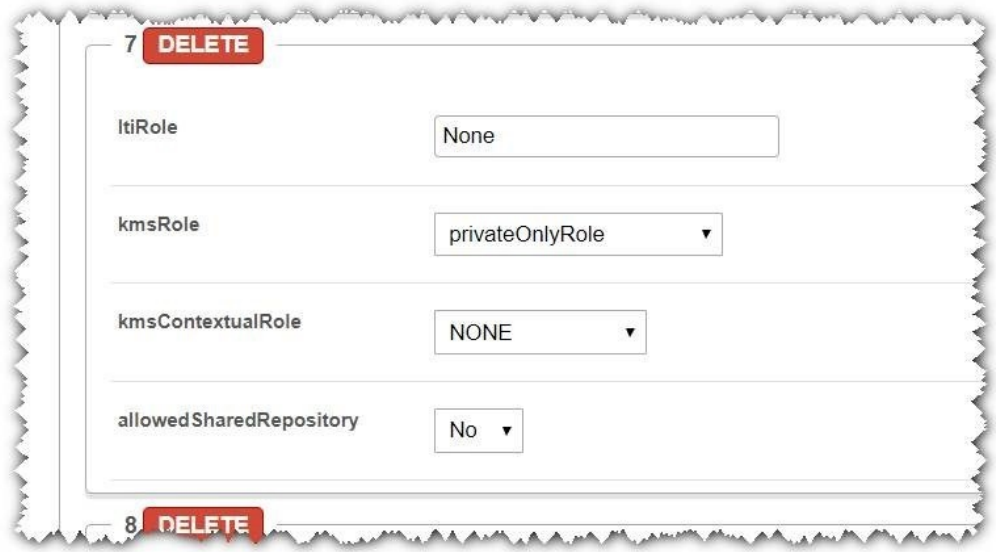

## Media Gallery

Create a placement with the following information:

- 1. Label: Media Gallery
- 2. Handle: KalturaMediaGallery
- 3. Availability: Yes
- 4. Type: "Course tool" and/or "Course content tool" (\*NOTE)
- 5. Icon: The Kaltura icon:

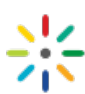

6. Tool Provider URL: Fill in your KAF URL concatenated with the following URL: "/hosted/index/course-gallery"

For example: https://123456.kaf.kaltura.com/hosted/index/course-gallery

7. Click Submit.

**NOTE:** There are 2 ways of creating the Media Gallery, that effect the location of the tool in the course. To make both locations available - create 2 different placements and select a different type in step #4.

## Browse Search and Embed (BSE)

Label: Kaltura Embed

- 1. Handle: KalturaBSE
- 2. Availability: Yes
- 3. Type: "Deep Linking content tool" Check the "Allow student access" to allow students embeds.
- 4. Icon: The Kaltura icon:

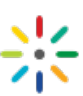

5. Tool Provider URL: Fill in your KAF URL concatenated with the following URL:

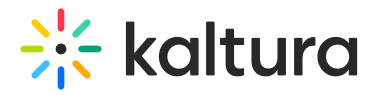

"/browseandembed/index/browseandembed"

For example: https://123456.kaf.kaltura.com/browseandembed/index/browseandembed

6. Click Submit.

## Kaltura Video Quizzes

Create a placement with the following information:

- 1. Label: In-Video Quiz
- 2. Handle: KalturaIVQ
- 3. Availability: Yes
- 4. Type: "Deep Linking content tool"

Check the "Allow student access" to allow students embeds.

5. Icon: The Kaltura icon:

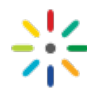

6. Tool Provider URL: Fill in your KAF URL concatenated with the following URL: "/browseandembed/index/browseandembed?type=quiz" For example: https://123456.kaf.kaltura.com/browseandembed/index/browseandembed?type=quiz

**NOTE:** In order for the quiz grade to be sent to the gradebook, make sure that in the KAF admin page, under the Browseandembed module, the 'sendCimLineItem' field is set to "When Filtering for Quiz".

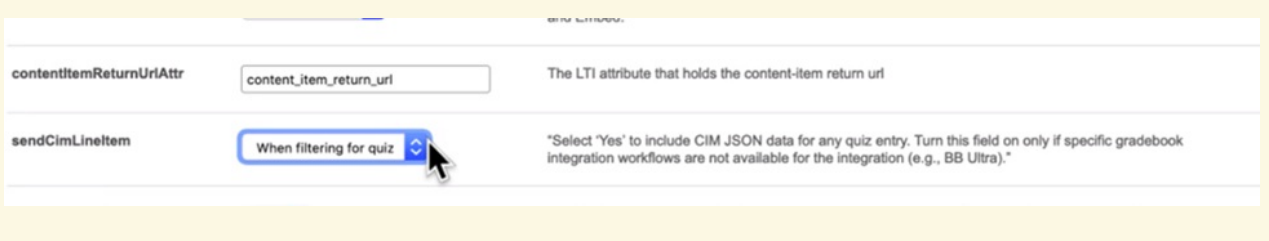

7. Click Submit.

If set to "For Any Quiz" - entries of type quiz results will be sent to the gradebook when using the BSE placement as well, thus removing the need for another placement (however it means that you cannot stop specific quiz's grades from entering the gradebook).

More information about Kaltura Video Quizzes may be foundhere (https://knowledge.kaltura.com/help/kaltura-video-quiz).